# 初等教育における情報教育教材としての **Web** 双六の作成

渡辺博芳研究室 064138 成清 達哉

#### 1.はじめに

 小学校や中学校で情報教育が広く行われている. 文部科学省初等中等教育局の「初等中等教育段階に おける情報教育の現状等について」[1]によれば小学 校における情報教育の取扱いは「各教科等の指導に あたって,児童がコンピュータや情報通信ネットワ ークなどの情報手段に慣れ親しみ,適切に活用する 学習活動を行う」とある.小学生や中学生が情報手 段に慣れ親しむためには楽しい教材を利用したり, 楽しみながらコンピュータを利用できることが重要 である.

そこで,本研究では,小学校や中学校でのコンピュ ータを利用した授業の題材を考える.小学生が楽し めそうで簡単なゲームとして「双六」が考えられる. 本研究では小学校や中学校の情報教育で使える題材 としてコンピュータで動作する双六を作成すること を目的とする.その作成方法を整理しておくことで, 小学校や中学校における授業の中で生徒に作成させ る題材として利用することが期待される.

# 2.学習対象

本研究で作成する双六教材はWebページで作成す る.それによって次のことが学習できる. (1)Web ページに関すること

双六を Web ページとして作成することで, Web ページの仕組みの基礎を学ぶことができる.Web ペ ージはウェブ上にある個々の文書で,HTML で記述 されている.HTML ではタグを使って文書の構造を マークアップする.HTML の簡単なタグを実際に入 力することで HTML がどのようなものかを学習で きる.

(2)コンピュータを使った作図

 双六の地図をコンピュータで作図することで,コ ンピュータを使った作図について学べる.作図のた めのソフトウェアにはドロー系とペイント系の2つ がある. ドロー系ソフトウェアは点や曲線, 領域の 塗り潰しなどを組み合わせて図やイラストレーショ

ンを作成するソフトで,画面上に点とそれらを結ぶ 直線や曲線,アウトラインフォントの文字等を用い て作図する.できた画像はベクトルデータとして保 存される.一方,ペイント系ソフトウェアは紙やキ ャンパスに筆で絵を描くように画像を作成するソフ トで,できた画像はビットマップ画像として保存さ れる.これらの両方を使って作図すれば,それらの 違いを学ぶこともできる.

#### 3.双六を作る手順

本章ではWeb双六を作成する手順について説明す る.

(1)地図を描く

地図を描くためのソフトウェアは,Web ブラウザ で表示できるファイルフォーマットに保存できるソ フトウェアであれば,何でもよい.今回は Microsoft の PowerPoint を使用して JPEG 形式に保存した. 地図が大きくなる場合はいくつかのステージに分け る.「1 回休み」等のマスに書く内容を考えて書き込 み,マスに色をつけ,マス同士を線でつなぐ. (2)ボタンと駒のアイコンを作る

ステージを切り替えるためのボタンと、双六上に 置く駒のアイコンも地図と同じように,描くことが できる.今回は Windows のペイントで作成して JPEG 形式で保存した.

(3)HTML のページを作る

テキストエディタを使って HTML のタグを入力 する. 今回、テキストエディタは Windows のメモ帳 を使用した.タイトル,地図の指定,リンク先の指 定等をタグで指定して「.html」という拡張子で保存 する.その後,Web ブラウザで確認する.

(4)さいころと駒を埋め込む

 さいころと駒のためのプログラムをJavaScriptで 作成した. JavaScript でのプログラミングは難しい ので、中学生がこの双六を作る場合には、本研究で 作成したプログラムファイルをそのまま使って双六 の html ファイルにプログラムを動作させる記述を 書き込む部分を生徒にやらせることが考えられる. 小学校高学年の場合は,地図の作成と地図を表示す る HTML タグの入力までを生徒にやらせ,駒とさい ころのプログラムを埋め込む作業は教師がやること が考えられる.

# 4. 駒とさいころのプログラム

#### 4.1.駒のプログラム

 フロートウィンドウを作成する JavaScript 「(mb)ContainersPlus」[2]を作って駒のプログラム を作成した. オリジナルのプログラムに対して以下 の点を変更した.

- ・アイコンを消す
- ・コンテナの中を駒の画像だけにする

・コンテナの大きさを画像に合わせて調整する 作成したプログラムは,双六の HTML ファイルと は別ファイルに保存してあり,そのプログラムを双 六の HTML ファイルのヘッダで読み込むようにし た.また,HTML ファイルの本文に div タグで駒(フ ロートウィンドウ)を埋め込むコードを追加した.

### 4.2. さいころのプログラム

さいころのプログラムでは,「さいころを振る」と いうボタンをクリックすると,さいころのアイコン をアニメーション GIF でさいころが回っている様子 を表示する.その後 乱数を使って1から6の値を ランダムに表示する.

双六の HTML ファイルの地図の下にさいころを 埋め込むコードを追加した.

### 5.作成した双六とその動作例

今回は,東北自動車道のインターチェンジを題材 として 6 ステージから成る双六を作成した. このよ うに,小学校では総合的な学習において,地理の学 習と関連させて実施することも考えられる.

作成した Web 双六の動作例を図1に示す.ここで 「さいころを振る」ボタンをクリックすると,その 上にあるさいころが変わる.プレイヤーはサイコロ を見て,自分の駒をマウスでドラッグして動かす. 「前へ」「次へ」ボタンをクリックするとステージが 切り替わる.

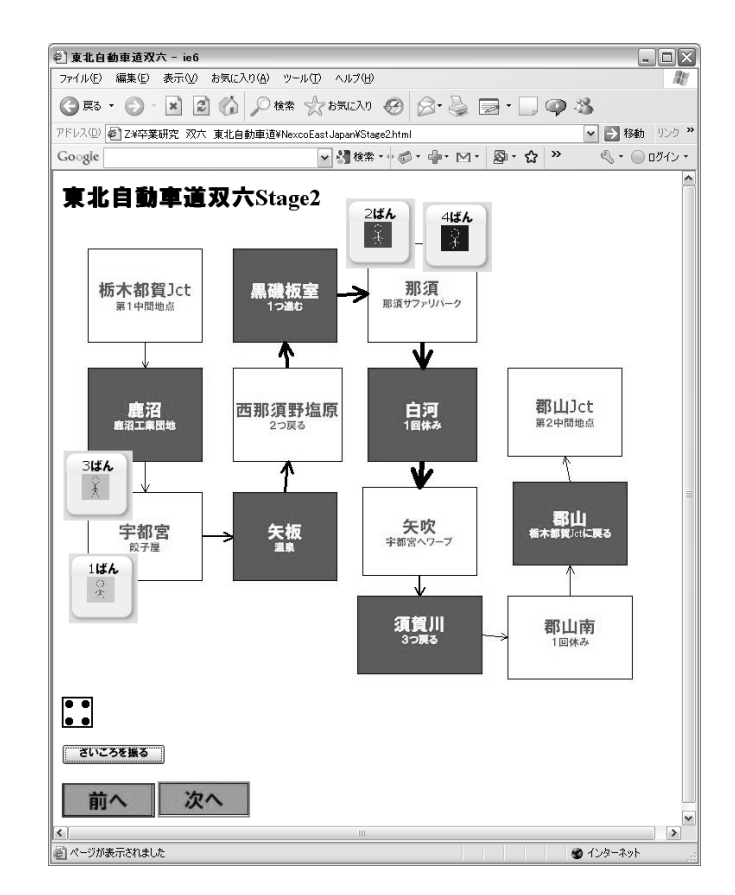

図1 Web 双六の動作例

### 6. おわりに

本研究では小学校や中学校における情報教育の 題材として,Web ブラウザの上で動作する双六の 作成方法を示した. 本研究では、実際に Web 双六 を作成して動作を確認した.今後の課題として, 本研究で提示した Web 双六の作成を小学生や中 学生に試してもらい,有効性を評価することが必 要である.

### 参考文献・URL

- [1] 初等中等教育段階における情報教育の現状等に ついて 文部科学省 初等中等教育 局 [http://www.ipa.go.jp/jinzai/sangaku/pdf/04/](http://www.ipa.go.jp/jinzai/sangaku/pdf/04/shiryo5.pdf) [shiryo5.pdf](http://www.ipa.go.jp/jinzai/sangaku/pdf/04/shiryo5.pdf) (2010年1月8日アクセス)
- [2] フロートウィンドウを作成するJavaScript 「(mb)ContainersPlus」 skuare.net [http://www.skuare.net/2009/02/jav](http://www.skuare.net/2009/02/javascriptmbcontainersplus.html) [ascriptmbcontainersplus.html](http://www.skuare.net/2009/02/javascriptmbcontainersplus.html)  $(2010 \n 41 \n 18)$ 日アクセス)